### 連絡帳の変更について

画面のレイアウトやデザイン、操作、項目が一部変更されます。

#### ■ 連絡帳画面の見かた

連絡帳画面のレイアウトやデザイン、機能が一部変更されます。

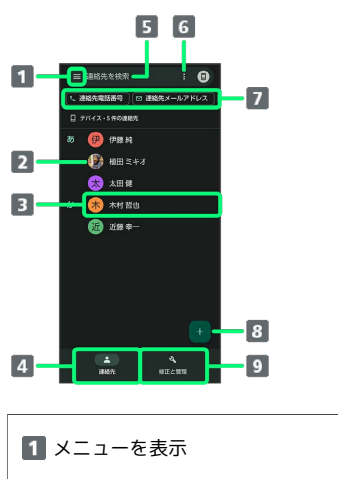

写真

3 連絡先詳細画面を表示

連絡帳画面を表示

連絡先を検索

連絡先を選択/すべて選択

連絡先を電話番号やメールアドレスなどでフィルタリング

8 連絡先の新規作成

9 連絡先のインポート/エクスポートなど

SDカードから電話帳データを読み込む

SDカードから電話帳データを読み込む操作が変更されます。

## $\overline{1}$

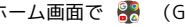

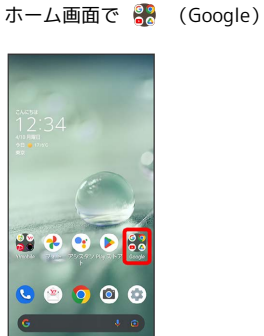

#### $\overline{2}$

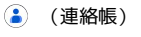

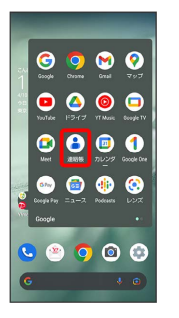

※ 連絡帳画面が表示されます。

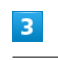

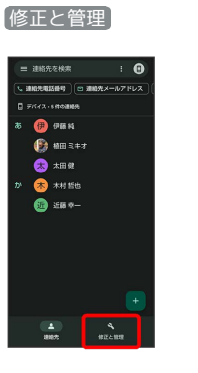

 $\overline{4}$ 

ファイルからインポート

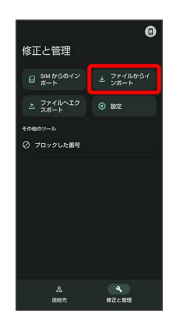

# $\overline{\mathbf{5}}$  $\equiv$ Ξ

# 6

SDカード

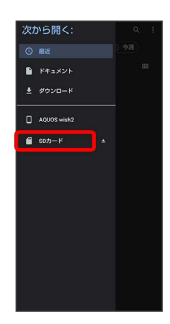

# $\begin{array}{c}\n7\n\end{array}$

読み込むファイルの保存先を選択 ● 読み込むファイルを選択

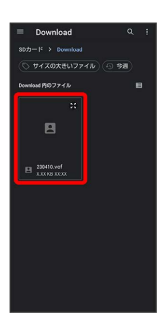

<mark>※3</mark> 電話帳データの読み込みが完了します。

İ